## Enter Edtech User guide for Mentors

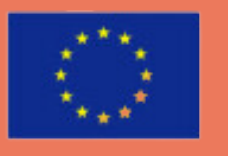

Co-funded by the Erasmus+ Programme of the European Union

www.enteredtech.eu

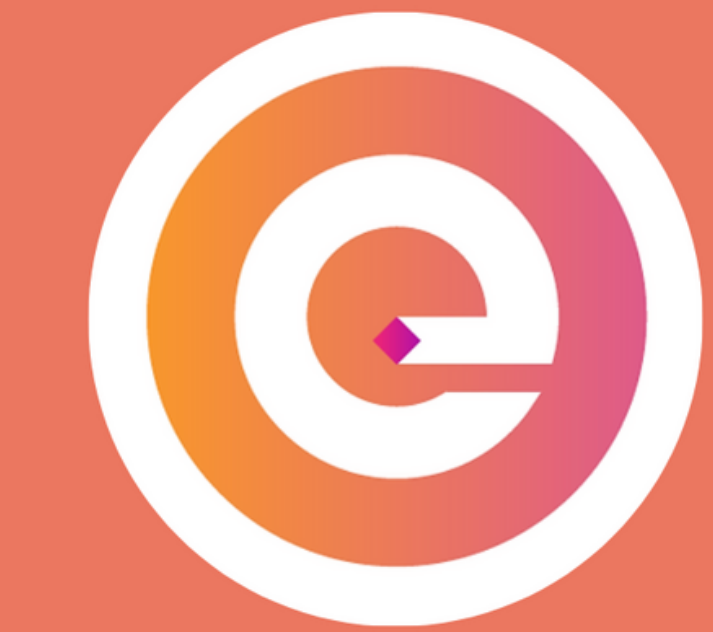

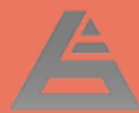

#### **Join the IRP community**

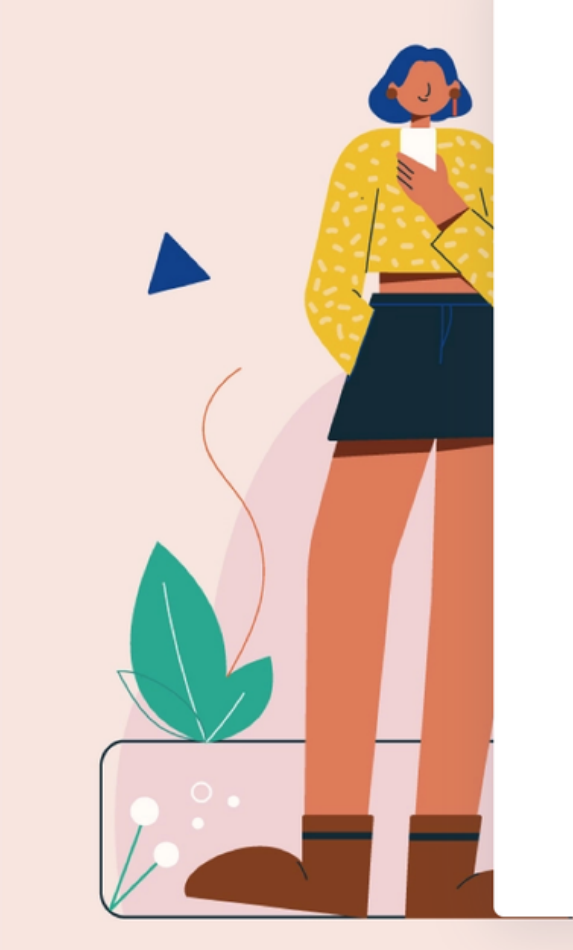

#### **Welcome! LAST NAME FIRST NAME** Last Name **First Name EMAIL ADDRESS Email Address** PASSWORD **CONFIRM PASSWORD** Confirm Password Password I accept the Terms & Condition Nu sunt robot **CREATE ACCOUNT** G Conectează-te cu Google Already have an account? Log in

**REPORT ISSUE** Cookie Settings

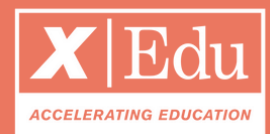

- 1. Create your account;
- 2. Follow the step-by-step tutorial to create your user profile;
- 3. Make sure you complete perfectly your profile: it will help you to be matched with the right experts! You can always reach the platform via the link: **www.yourprogram.com/link**

You will receive an email to join the program and its digital community.

#### Getting started

- **Home**: it's a newsfeed
- **Ventures**: all startups in the program
- **Resources**: database with files & docs
- **Discussions:** forum
- **Members**: CRM with all participants
- **Events**: Find all events
- **Requests**: List of startup challenges

#### On the *left menu* you have the program's environments

#### Discover the Program

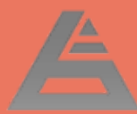

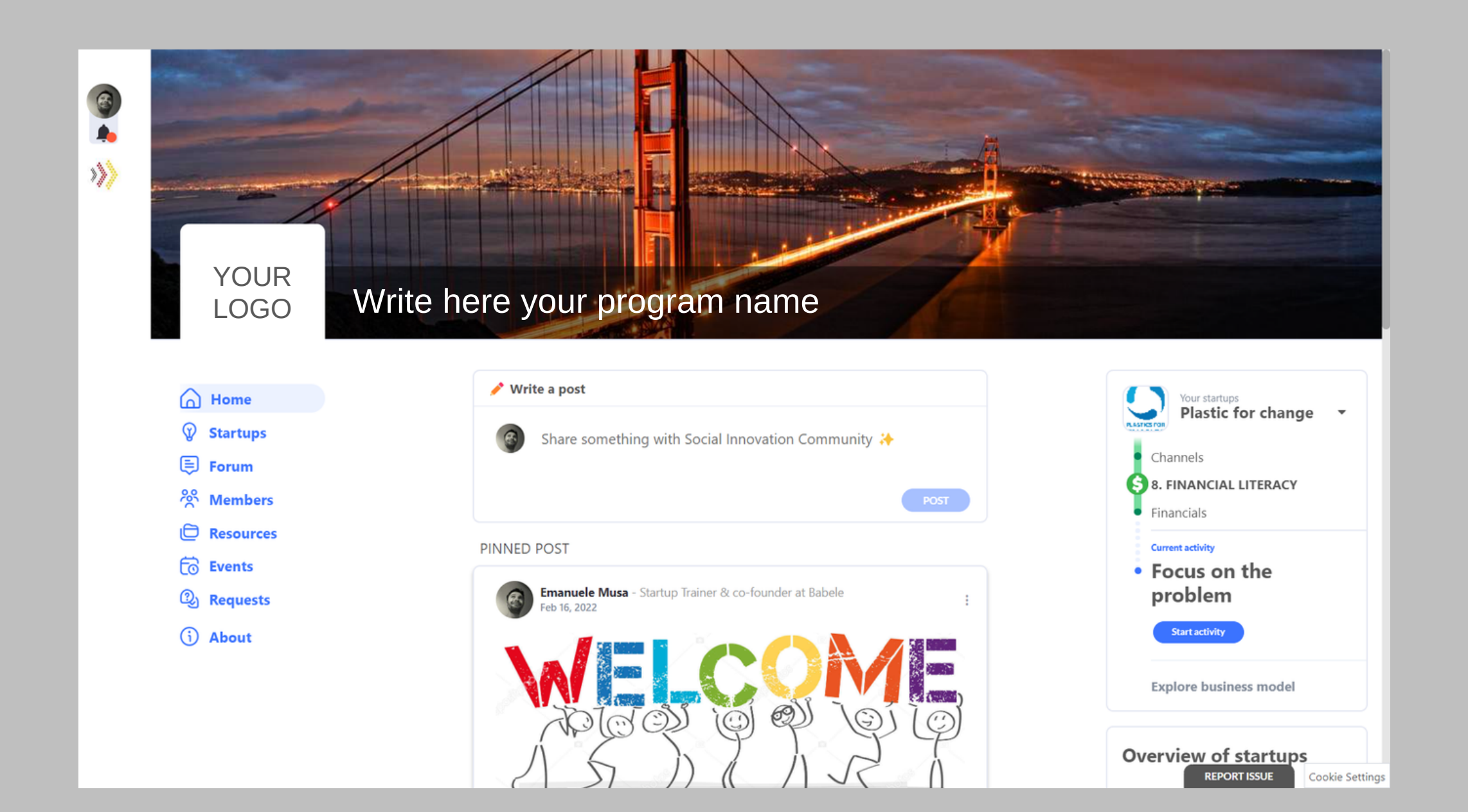

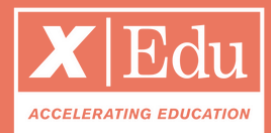

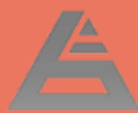

#### Your Mentee's venture

- Write a message on the **HOME** tab to introduce yourself;
- Click on **Schedule a meeting** (bottom left) to organize an introductory call.

#### Find your mentee startup

Once you join the program, you will already be a mentor of your startup. To find your startup, click on your user profile (top-left). We reccomend you to:

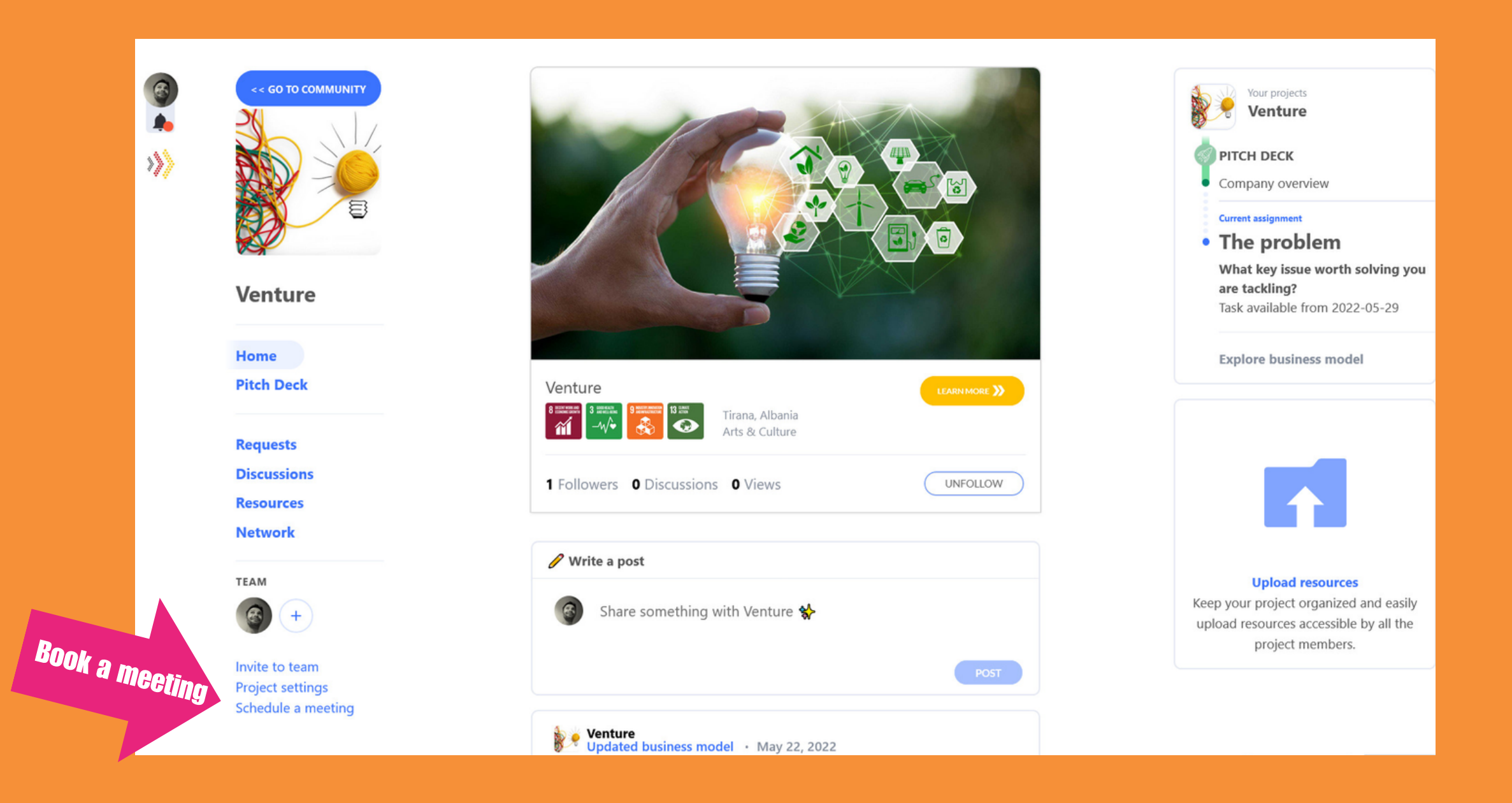

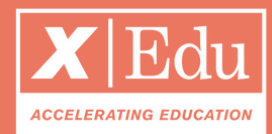

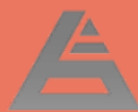

#### Complete your Investment Memorandum

- 1. Schedule a meeting after the startup has delivered a new milestone;
- Under he assignment, write your 2. feedback and coaching notes.

#### Under the tab *Pitch Deck* you find the startup deliverables

Each week, the startup will work on a new milestone. All you need to do is:

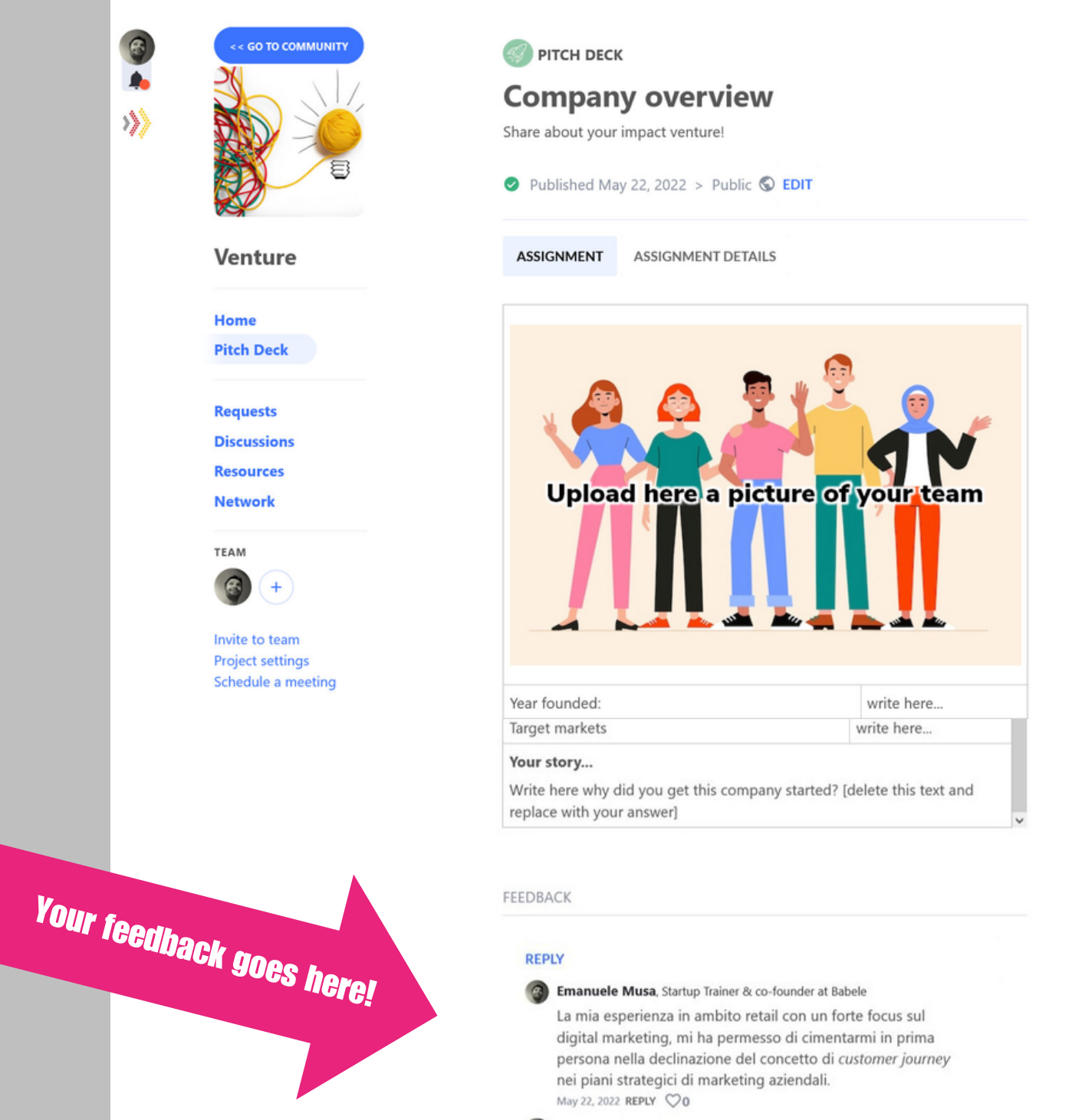

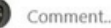

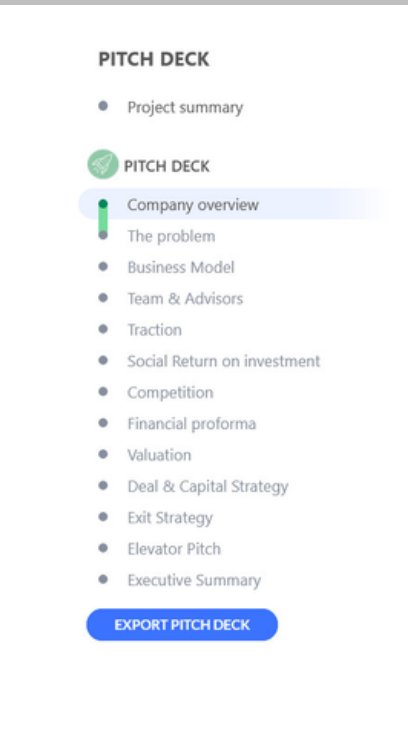

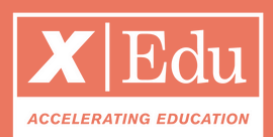

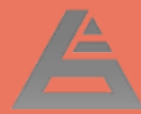

### Help more startups in the program

- Open the Requests page;
- Find a request that match your skills;
- Schedule a meeting with the venture;
- After the meetimg, you will receive a link to wrap-up your coaching session.

## In the tab *Requests* of the community you can find all startups' challenges

Do you wanna help more startups?

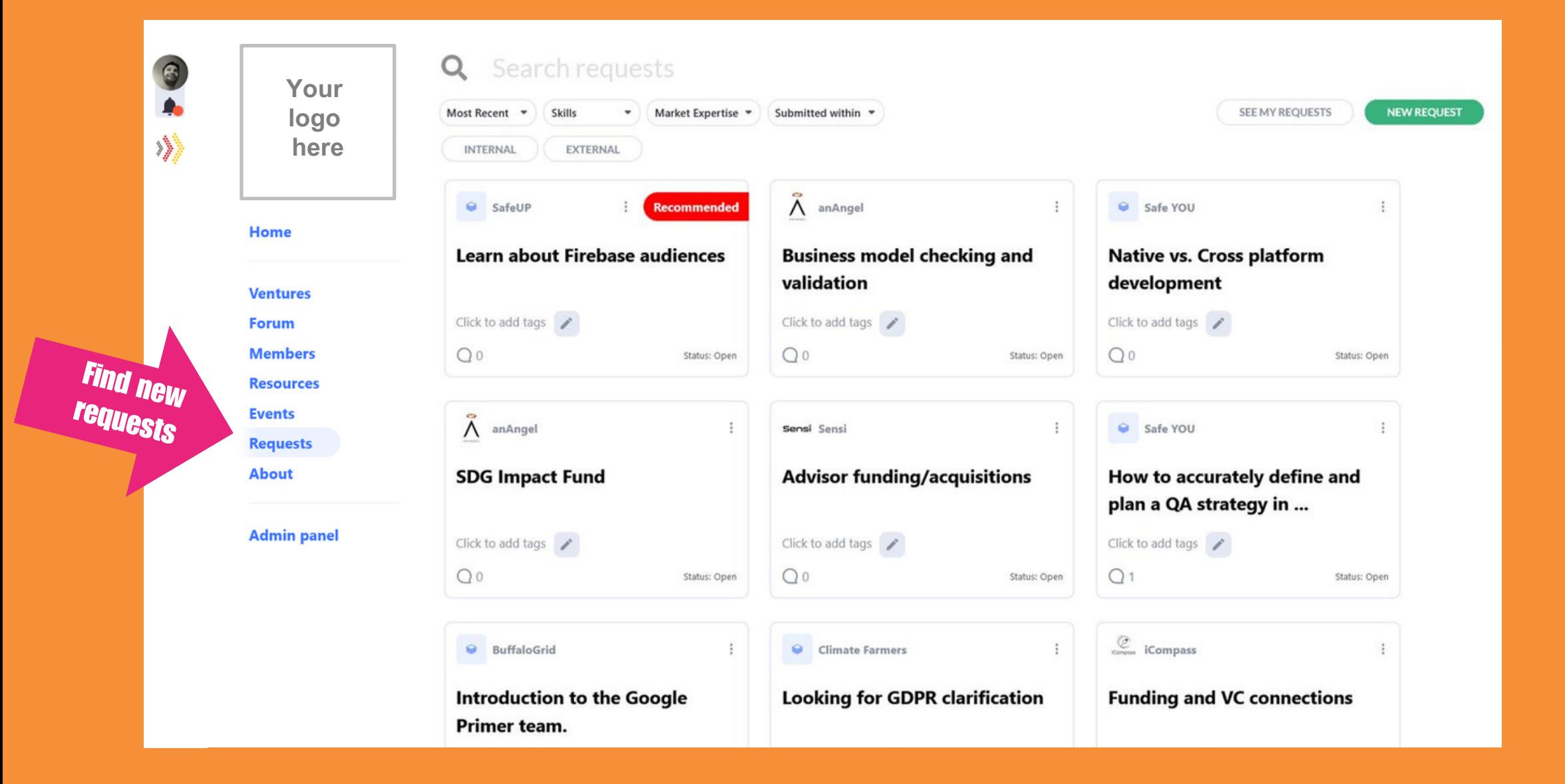

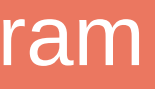

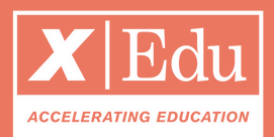

## Fill in your KPIs

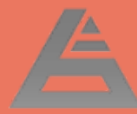

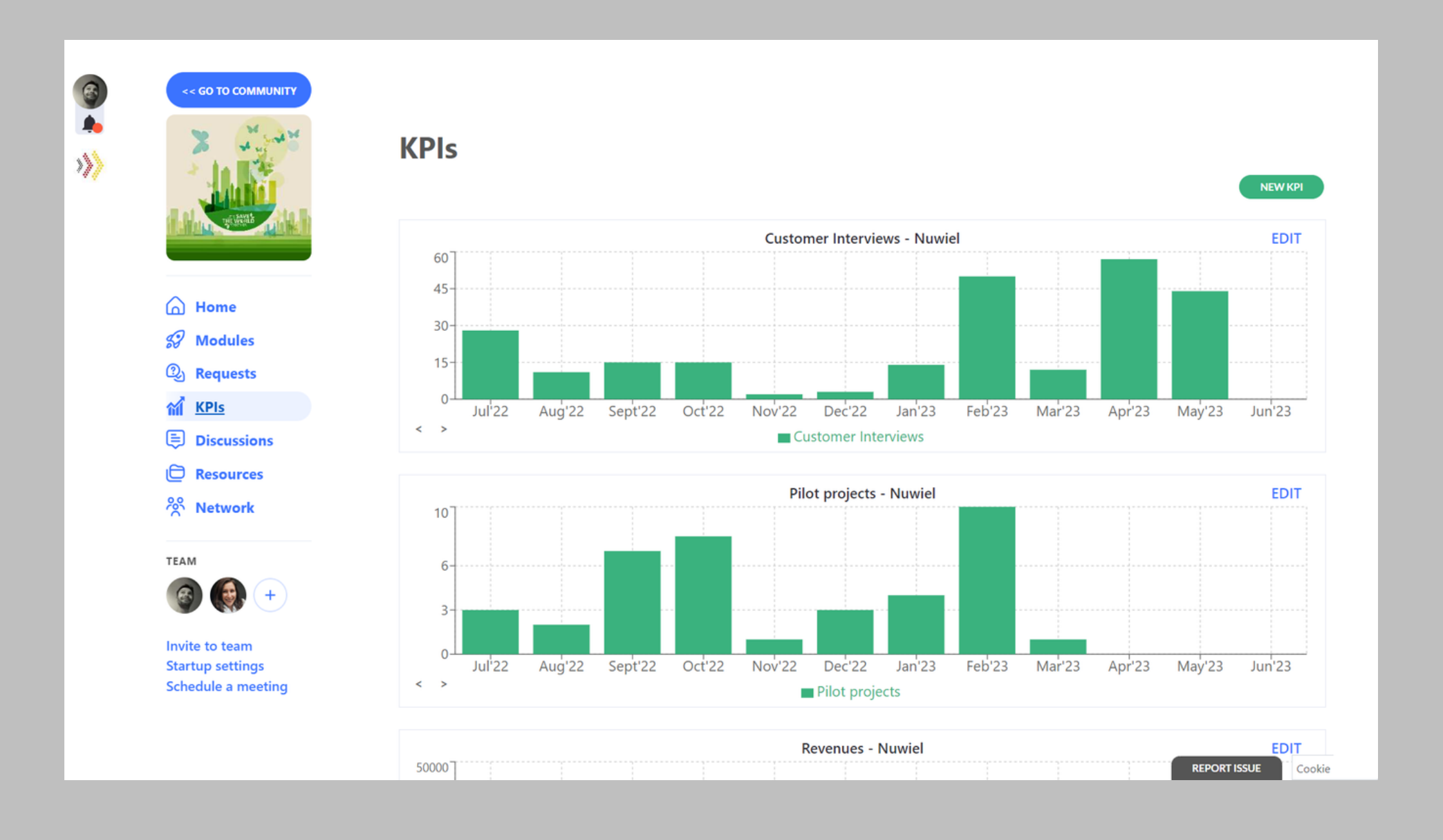

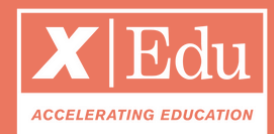

- From the HOME tab: click on the submit KPIs blue button;
- Input the KPIs on the pop-up;
- Edit your data from the KPIs page;
- You can create new startup metrics by clicking on the **NEW KPI** button.

#### Under the tab *KPIs* you will find the startup's metrics

As a mentor, you have access to the startup KPIs.

#### Your Data Room

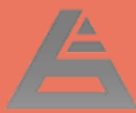

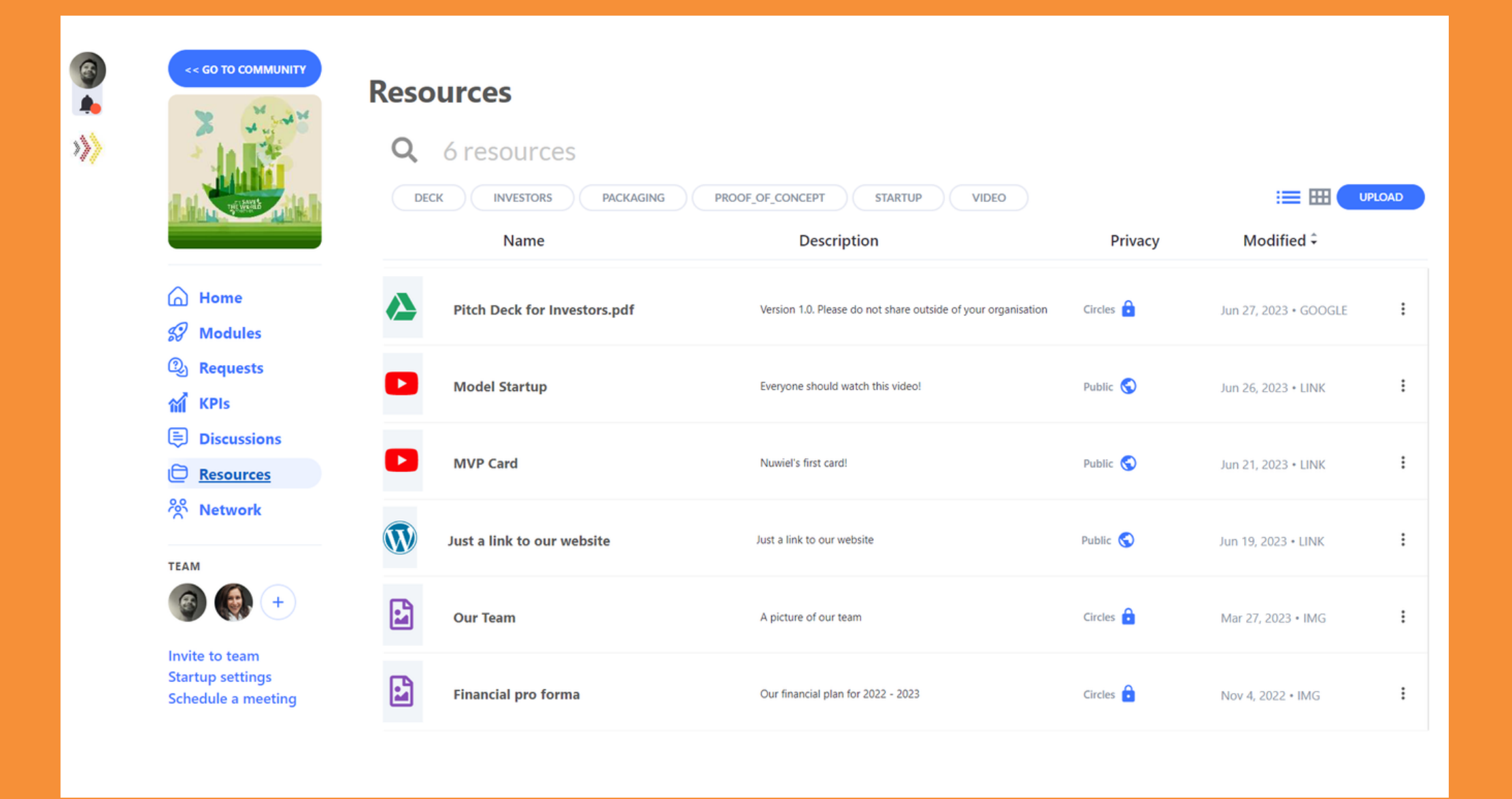

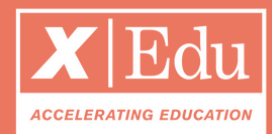

- Click on **UPLOAD** to add files, links and documents (also from Gdrive & Dropbox);
- Choose the privacy: if you choose **custom,** then you can select the users circles that should have access to the resource;

#### Under the tab *Resources* you have the startup's Data Room Here you can access the startup's files and documents and you can upload documents that are relevant to the entrepreneur.

#### Your Discussions Forum

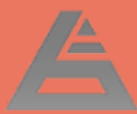

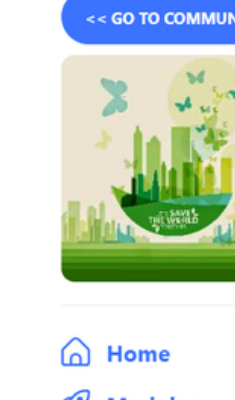

3

ė.

燲

**S** Modules 2 Requests  $M$  KPIs **E** Discussions

 $\Box$  Resources

<sup>*၁*၀ Network</sup>

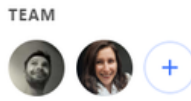

Invite to team **Startup settings Schedule a meeting** 

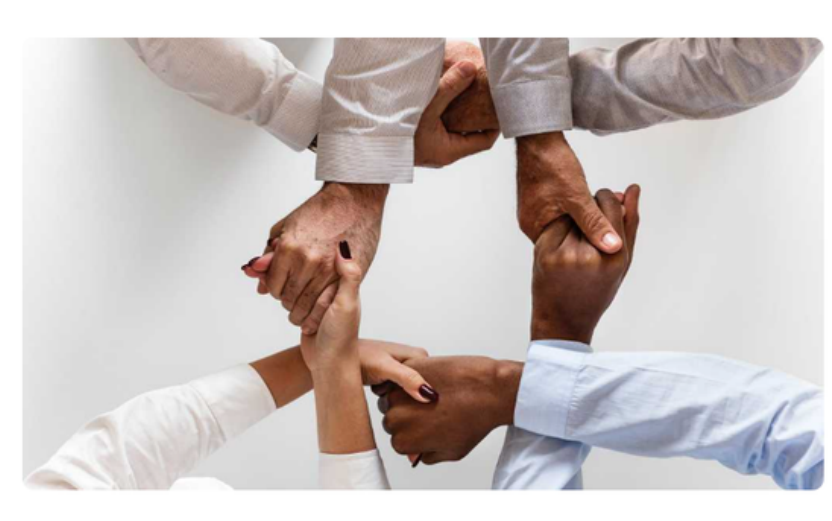

#### **Mentoring notes - Marianna Camille**

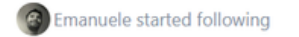

**FOLLOWING** 

 $Q<sub>1</sub>$ 

A large part of coaching is helping someone make sustainable changes by understanding what's holding them back - both culturally and internally - and then helping them deliberately shift toward new beneficial behaviors.

#### Nov 4, 2022 > Team"

Arianne Commented

#### **ADD A COMMENT**

**Arianne Laloux**, Financial Analyst

Hi, Guys ! You're off to a great start here - I just wanna make it clear from the beginning that you did an impressive job with this task! I will write below some suggestions I have - I'll take it point by point. Mind you this will be a long tout to seed so pleased boys som

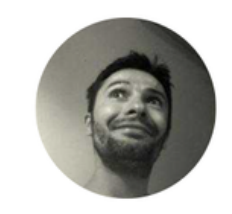

**AUTHOR Emanuele Musa** 

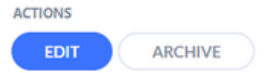

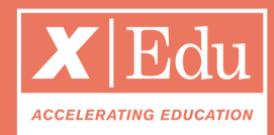

- Click on **NEW DISCUSSION** to start a new thread;
- Choose the privacy: if you choose **custom,** then you can select the users circles that should have access to the discussion;
- You will get notified whenever there are new posts and comments.

#### Under the tab *Discussions* start public & private threads Here you can create mentoring related discussions.

# Thank you

www.enteredtech.eu

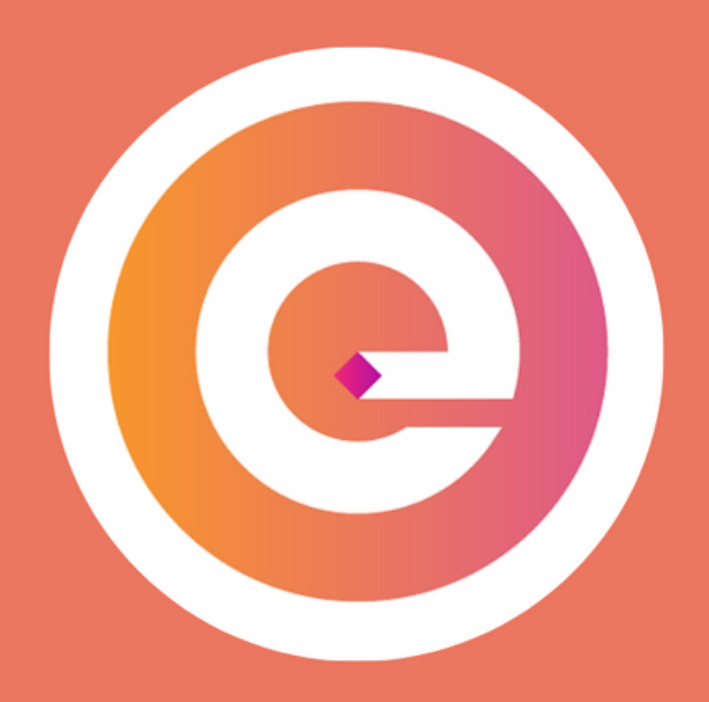